# **[Odśwież konfigurację](https://pomoc.comarch.pl/optima/pl/2023_5/index.php/dokumentacja/odswiez-konfiguracje/)**

Funkcja odświeżania jest wykonywana zawsze automatycznie przy zamykaniu okna konfiguracji. Konfiguracja jest wtedy odczytywana z bazy danych i zapisywana w pamięci komputera. W trakcie dalszej pracy wszelkie informacje o parametrach pobierane są z pamięci.

Może się jednak zdarzyć, że zmiany zostaną wprowadzone na innym stanowisku. Aby zostały odczytane na naszym komputerze należy uruchomić odświeżanie z poziomu menu *System*, tak, by konfiguracja została ponownie odczytana z bazy danych. Odświeżanie konfiguracji można wywołać również wciskając klawisz <F9> w oknie głównym.

### **[CRM i Obieg dokumentów](https://pomoc.comarch.pl/optima/pl/2023_5/index.php/dokumentacja/crm-i-obieg-dokumentow/)**

Spis treści

**[CRM](#page-1-0)**

- [Nowości](#page-1-1)
- [Poprawiono](#page-2-0)

#### **[CRM Plus](#page-3-0)**

[Poprawiono](#page--1-0)

#### **[Obieg dokumentów](#page-3-0)**

[Zmiany](#page-3-1)

### <span id="page-1-0"></span>**CRM**

### <span id="page-1-1"></span>**Nowości**

**1. Oferta handlowa**. Dodano dodatkowe funkcje usprawniające pracę przy wystawianiu ofert handlowych i generowaniu szablonów ofert:

W szablonie na ofercie handlowej umożliwiono wstawianie z bazy, pola z numerem telefonu operatora.

W oknie Wstaw pole z bazy -Dane firmy dodano pola: telefon operatora, telefon operatora modyfikującego dokument, telefon operatora dodającego dokument.

- Na dokumencie oferty handlowej umożliwiono zmianę kolejności pozycji poprzez dodanie przycisków *Podnieś* i *Obniż*.
- Na liście szablonów ofert handlowych dodano możliwość kopiowania ofert handlowych za pomocą kombinacji przycisków: CTRL+Insert.
- Powiększono formularz oferty handlowej.
- W zależności od posiadanych modułów umożliwiono wyświetlanie listy zasobów lub listy cennika przy dodawaniu pozycji na ofertę handlową. Przy dostępnej licencji na moduł Handel/ Handel Plus podnosi się lista zasobów. Dla operatorów z dostępną licencją na moduł Faktury podnosi się lista cennika.
- Na formularzu oferty handlowej w zakładce Kontrahent dodano kolumnę *Przedstawiciel*. Wprowadzono możliwość wskazania jednego z przedstawicieli, którzy docelowo znajdują się na zakładce Dodatkowe na karcie kontrahenta. W kolumnie *Przedstawiciel* wyświetla się imię i nazwisko przedstawiciela.
- Na formularzu oferty handlowej w zakładce Kontrahent, w

kolumnie *E-Mail* dodano możliwość podpowiadania adresu mailowego przedstawiciela lub kontrahenta.

2. **Obsługa skrzynki pocztowej.** Dodano nowe funkcje, w ramach ergonomii obsługi skrzynki pocztowej:

- Na szablon wiadomości dodano nowe pola adresowe Do i DW.
- Na szablonie wiadomości umożliwiono wykorzystanie funkcji GetSQL w polach adresowych (Do, DW, UDW). Użycie funkcji pozwala na tworzenie dedykowanych szablonów ułatwiających pracę przy wysyłaniu wiadomości e-mail na przykład przy seryjnym wysyłaniu wiadomości z listy faktur do domyślnego przedstawiciela.
- Automatyczne ustawianie podmiotu przy wprowadzaniu adresata wiadomości e-mail.
- Umożliwiono wysyłanie wiadomości przypisanych do innego operatora.
- Zawężenie widoku książki adresowej do podmiotu wskazanego na formularzu wiadomości oraz jego odbiorców. Możliwość zaznaczania wielu adresów, oraz filtrowania listy adresów kontrahentów

i pracowników przez pola: *nieaktywni*, *duplikaty*, *archiwalni*.

- Automatyczne ustawianie podmiotu na wiadomościach e-mail na podstawie domeny przypisanej do kontrahenta.
- Wątkowanie przypisywanie wiadomości do operatora, który zajmował się tematem jako ostatni.

#### <span id="page-2-0"></span>**Poprawiono**

1. **Szablon oferty. Atrybut.** Poprawiono wyświetlanie atrybutu na szablonie oferty handlowej, gdy kod/nazwa atrybutu pozycji towarowej zawiera znaki specjalne.

2. **Optymilizacja operacji seryjnych skrzynki pocztowej.**

Wyeliminowano wyjątek "*Object reference not set to an* instance of an object<sub>n</sub>, który pojawiał się podczas operacji seryjnych oznaczania wiadomości jako przeczytanych/nieprzeczytanych.

3. **Przypomnienie SMS.** Jeśli ustalono dwa zadania z ustawionym przypomnieniem, ale na jednym zadaniu podano błędny numer telefonu, to powiadomienie SMS dla drugiego zadania z poprawnym numerem telefonu było wysyłane wielokrotnie. Działanie poprawiono.

### **CRM Plus**

### **Nowości**

1. **Wydruk wypełnionej ankiety.** Z poziomu formularza ankiety dodany został wydruk – *Ankieta wypełniona (GenRap)*. Na wydruku są widoczne pytania z ankiety wraz z udzielonymi odpowiedziami.

## <span id="page-3-0"></span>**Obieg dokumentów**

### <span id="page-3-1"></span>**Zmiany**

1. **Skrzynka operatora.** Poprawiono wyświetlanie skrzynki operatora podczas otwierania okna w pełnym ekranie.

2. **Comarch HRM w archiwum wydruków.** W związku ze zmianą nazwy aplikacji Comarch ERP e-Pracownik na Comarch HRM zmieniono wyświetlanie nazwy kolumny na liście wydruków i menu kontekstowym pod prawym przyciskiem myszy.

## **[Nowości w wersji](https://pomoc.comarch.pl/optima/pl/2023_5/index.php/dokumentacja/nowosci-w-wersji/)**

Podczas pierwszego uruchomienia programu po aktualizacji, dla każdego operatora wyświetlane jest okno prezentujące zwięzłą informację o nowościach, jakie w tej wersji zostały przygotowane. U dołu okna dostępny jest przyciski kierujący Użytkownika do pełnej ulotki dla nowej wersji programu. Okno dotyczące nowości w wersji programu może zostać ponownie przywołane przez Operatora poprzez kliknięci o pcji *Nowości w wersji*.

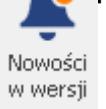

### **[Włącz nowe funkcje](https://pomoc.comarch.pl/optima/pl/2023_5/index.php/dokumentacja/wlacz-nowe-funkcje/)**

Po wybraniu opcji **Włącz nowe funkcje** pokazuje się okno z listą produktów Comarch z aktywnymi przyciskami:

- **Comarch e-Sklep**,
- **Comarch e-Sale** (widoczny w przypadku nieskonfigurowania usługi e-Sklep/e-Sale),
- **Comarch HRM** (widoczny w przypadku nieskonfigurowania usługi),
- **Comarch IBARD** (widoczny w przypadku nieskonfigurowania usługi).

Wybranie jednej z funkcji przekierowuje użytkownika na stronę, na której może zamówić wybraną usługę.

# **[Konfiguruj połączenie](https://pomoc.comarch.pl/optima/pl/2023_5/index.php/dokumentacja/konfiguruj-polaczenie/)**

Opcja wyświetla okno asystenta podłączenia do wybranego serwera baz danych (serwer musi być wcześniej zainstalowany). Dzięki asystentowi podłączenia możemy również zmienić aktywną bazę konfiguracyjną. Funkcja jest aktywna tylko podczas startu programu. Zamiast tej opcji możemy wcisnąć z klawiatury

Konfiguruj

klawisz <F12> lub klawisz <sup>połączenie</sup> na pasku narzędziowym **Comarch ERP Optima**.

## **[Koniec pracy](https://pomoc.comarch.pl/optima/pl/2023_5/index.php/dokumentacja/koniec-pracy/)**

Wybór tej opcji spowoduje zamknięcie programu. Innym sposobem jest użycie kombinacji klawisz <CTRL>+<F4> lub kliknięcie myszką w klawisz  $\overline{x}$  znajdujący się w prawym górnym rogu programu.

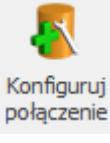